## Thunderbird (V.68.12)での設定方法(IMAP および POP 編 How to set E-mail app in Thunderbird (IMAP and POP)

0. 事前に https://office365.iii.kyushu-u.ac.jp/loginからサインインし、以下の手順で 自 分の基本メールアドレスをメモしておいてください。

Sign in on https://office365.iii.kyushu-u.ac.jp/login in advance and make a note of your Primary Mail Address by the following procedure.

サインイン方法 / Guide for Sign-in

https://office365.iii.kyushu-u.ac.jp/qdai-only/index.php/sign\_in/

をクリックすると自分の名前と基本メールアドレスが表示されます。

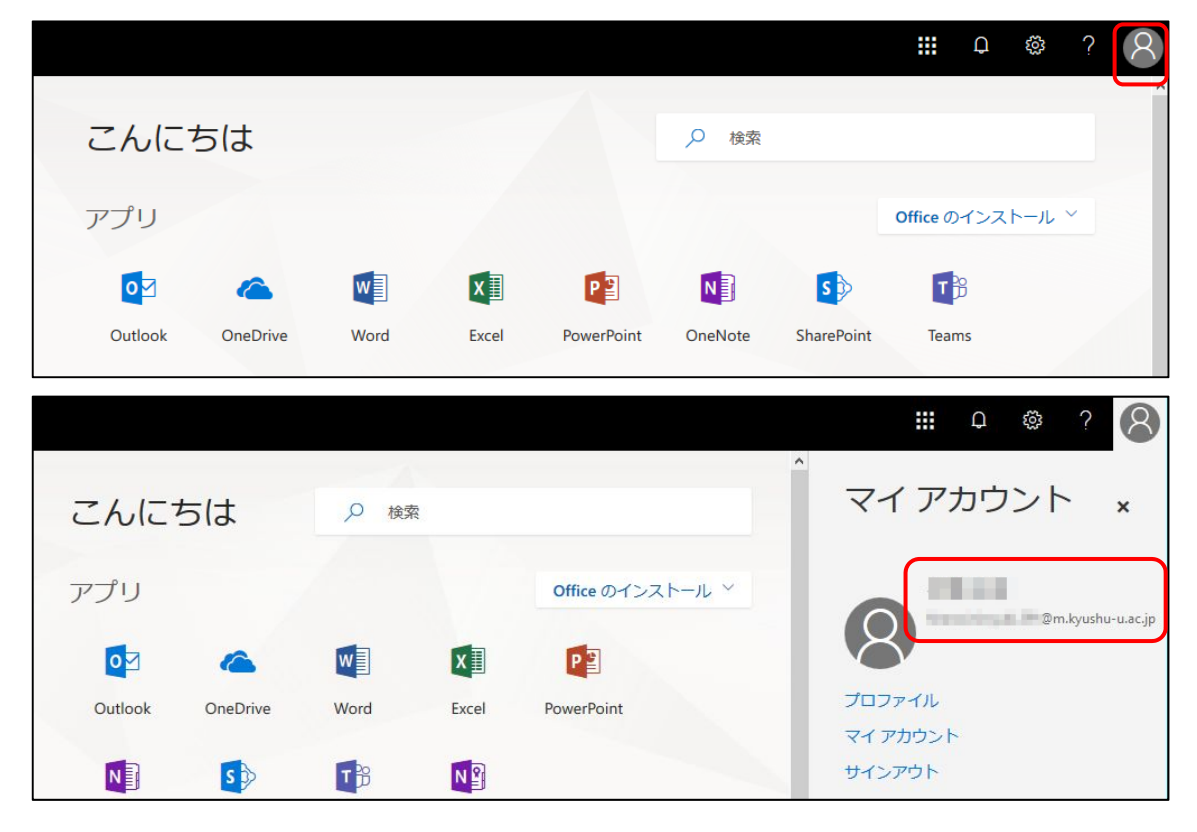

Click <sup>8</sup> to display your name and Primary Mail Address.

1.Thunderbird を起動しメニューの 「ツール」「アカウント追加」をクリックします。 Launch Thunderbird and click "Tools" "Add account" on the menu.

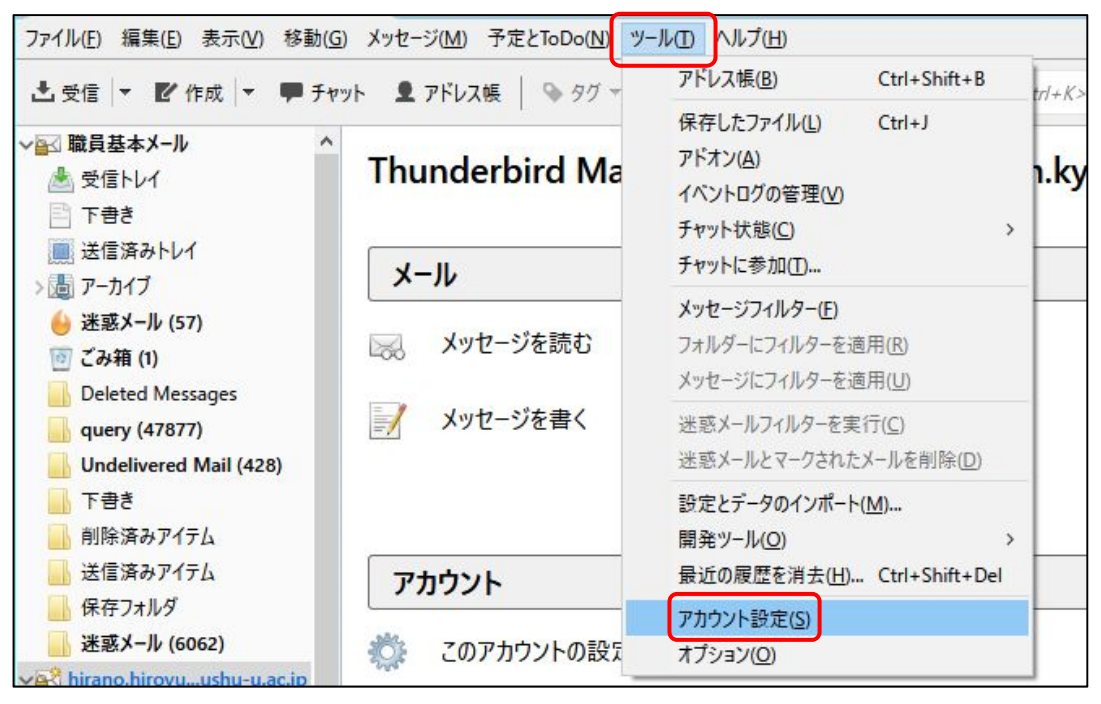

2. 左下にある「アカウント操作」から「メールアカウントを追加」をクリックします。

Click "Add mail account" from "Account operation" in the lower left.

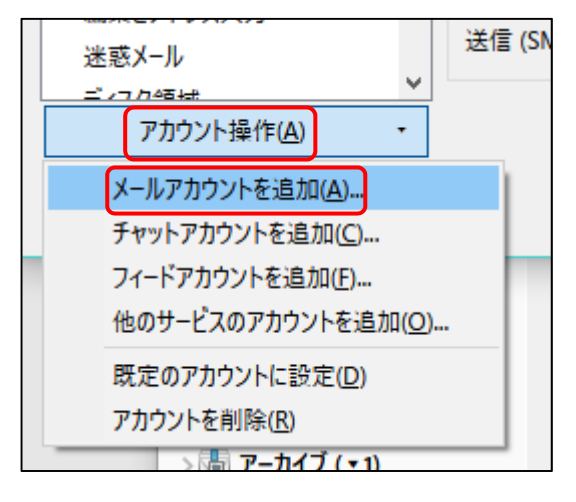

3. 以下の情報を入力し、「手動設定」をクリックします。

Enter the following information and click "Continue".

- あなたのお名前:氏名(メール受信者に表示される名前。日本語でも英語でも可) Your Name: Name displayed to mail recipient
- メールアドレス:この手順の最初にメモした基本メールアドレス

Mail Addoress:The basic mail address you noted at the beginning of this procedure

 $\bullet$  パスワード : SSO-KID のパスワード

Password:SSO-KID Password

● パスワードを記憶する: チェック ON

Remember password: Check on

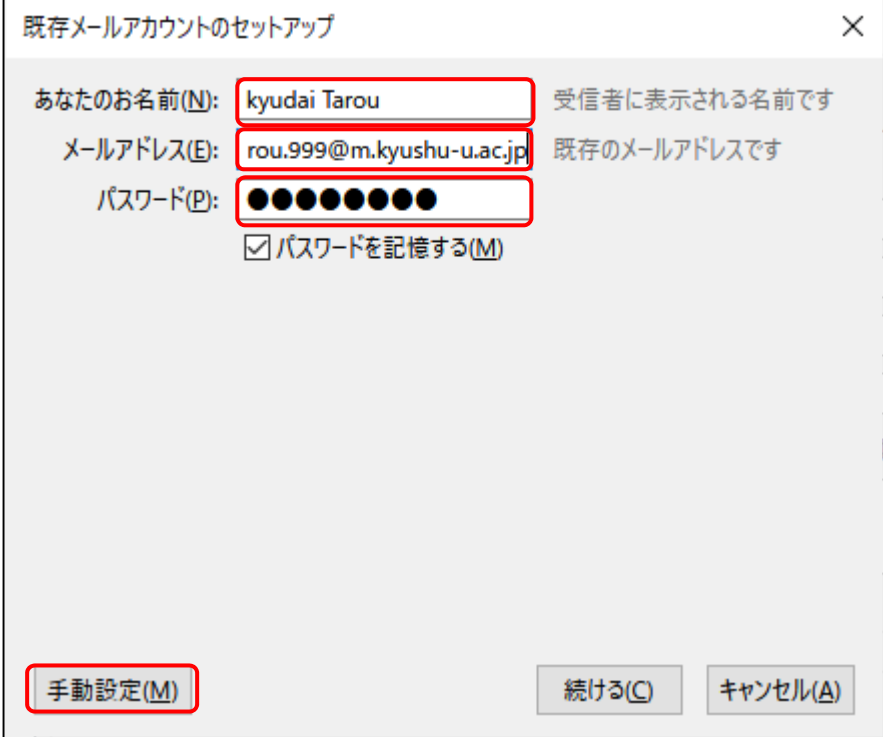

4. 設定画面に以下の情報を入力し、「完了」をクリックします。

Enter the following information and click "Finish".

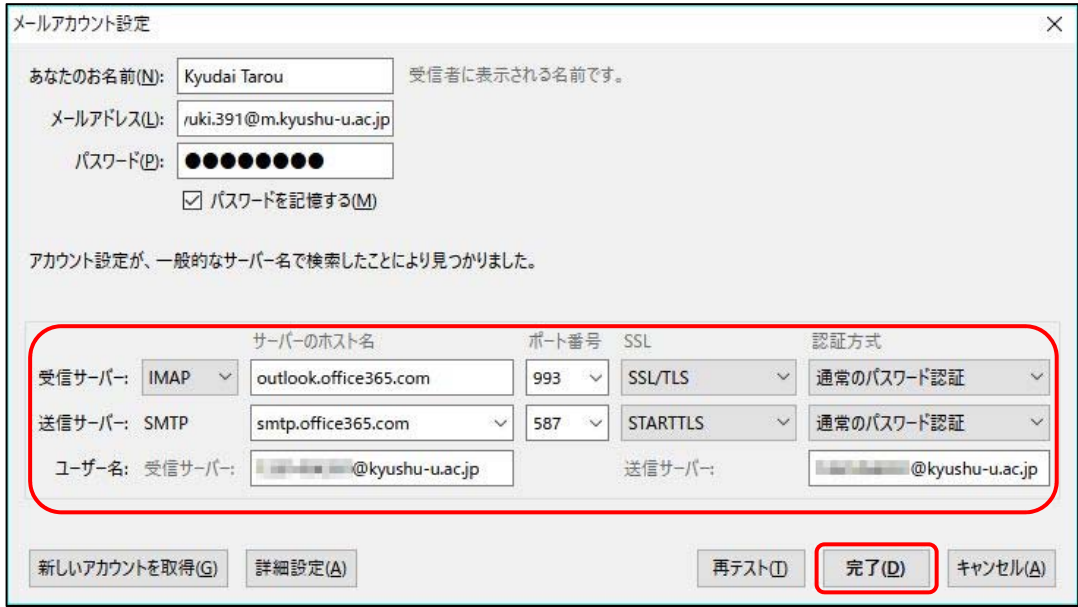

●受信サーバ: IMAP または POP3

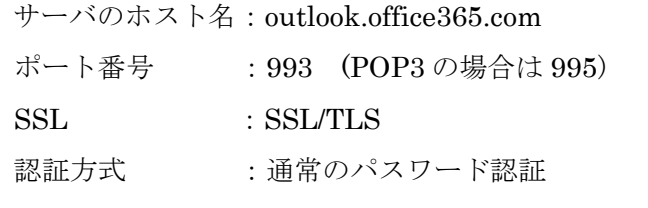

Receiving mail server:IMAP or POP3

Host name of the server: outlook.office365.com

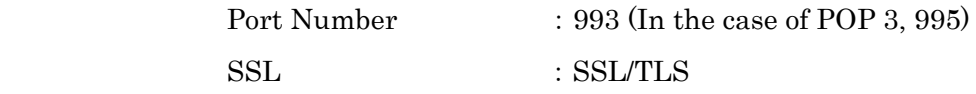

Authentication method : Regular password authentication

●送信サーバ:SMTP

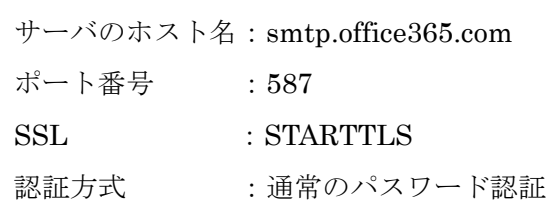

Transmission mail server:SMTP

Host name of the server: smtp.office365.com

Port Number : 587

SSL : STARTTLS

Authentication method : Regular password authentication ●ユーザ名:ご自身の SSO-KID@kyushu-u.ac.jp→ @kyushu-u.ac.jp を忘れないこと User Name: Your own SSO-KID@kyushu-u.ac.jp

→Do not forget @kyushu-u.ac.jp

- 5.最初の画面に戻りますので、アカウントが追加されたことを確認してください。 We will return to the first screen so please make sure that your account has been added.
- 6.なお、後でメールアドレスを基本メールアドレス以外に変更すると送信できなくなり ますのでご注意ください。 Please note that if you change your mail address later than basic mail address, you will not be able to send it later.
- 7.また、アカウント設定終了時に以下のメッセージが表示されて終了できない場合は、 アカウント名を一部変更するなどして既存のアカウント名と区別するように変更くだ さい。

Also, if the following message is displayed at the end of account setup and it can not be finished, change it so that it distinguishes it from the existing account name by changing part of the account name.

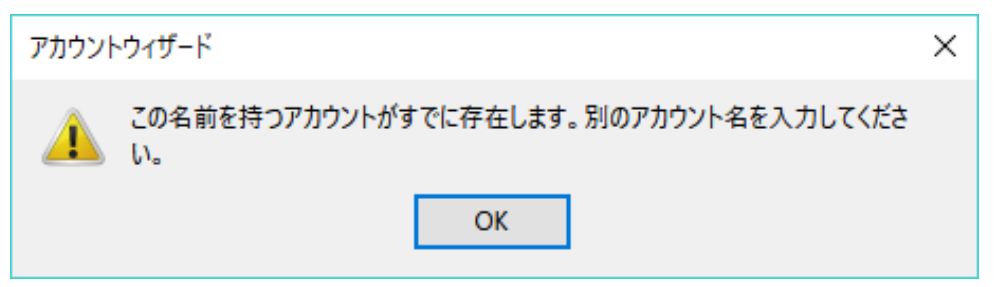

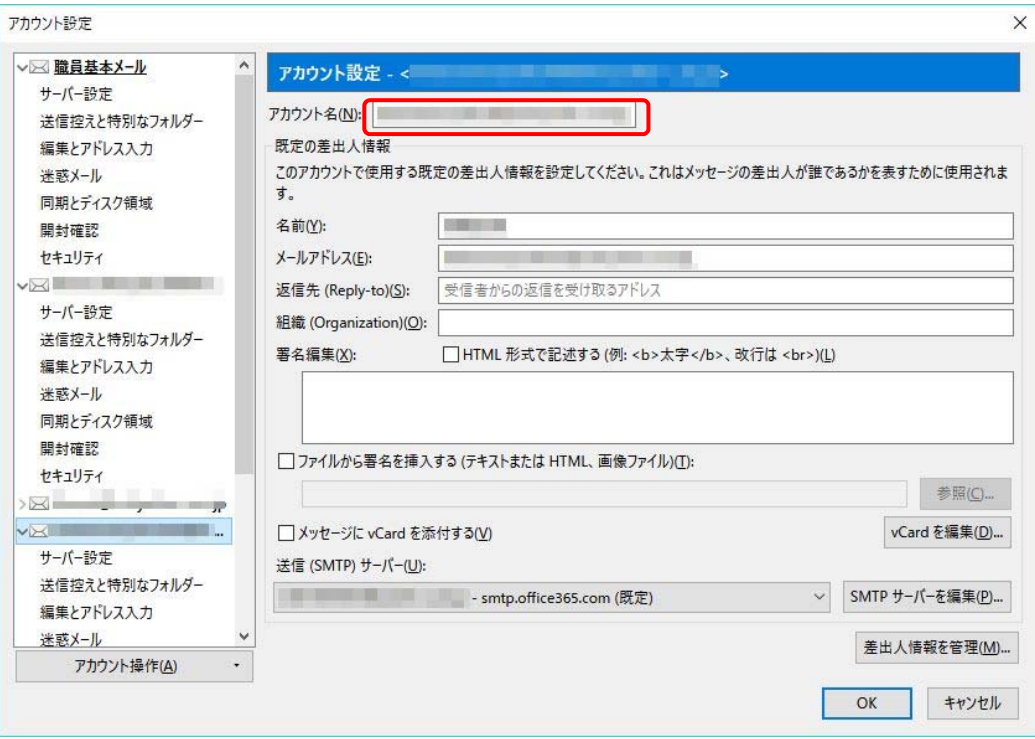